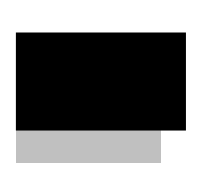

АРМ Оператора RM-3 4.2.0 Руководство пользователя Редакция 2

## Оглавление

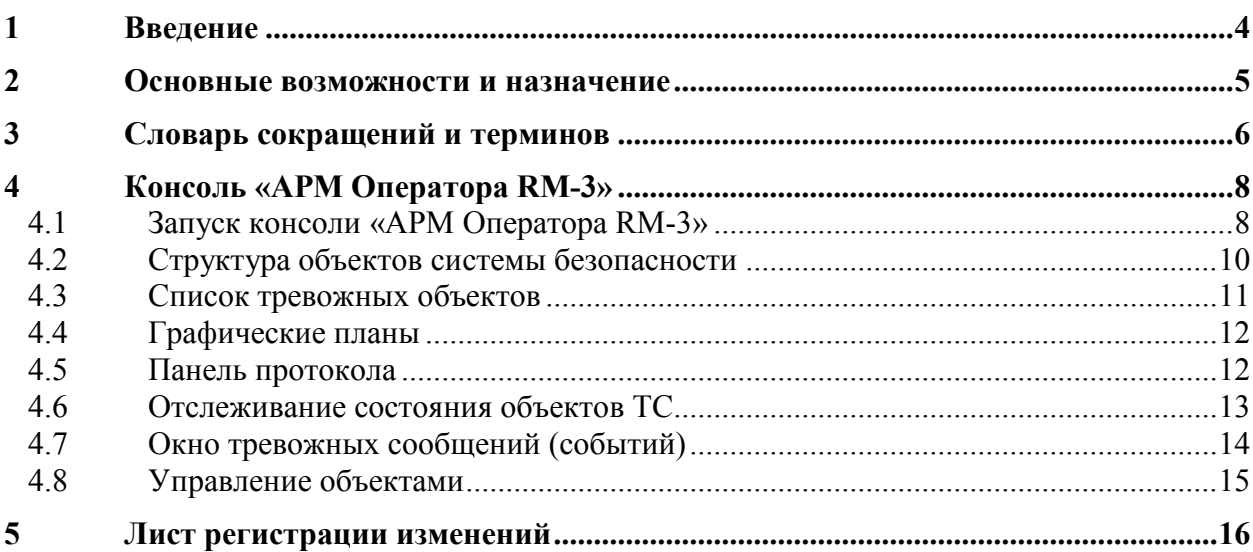

#### <span id="page-3-0"></span>**1 Введение**

**RM-3** – это интеграционная платформа, позволяющая объединять разнородное оборудование и системы, а так же предоставляющая собственные сервисы, в т.ч. протоколирование, средства построения отчѐтов, графические планы объектов обслуживания, средства разграничения доступа ко всем функциям системы и оборудования, средства создания временных зон (расписаний) и т.д.

Одним из свойств архитектуры RM3 является модульность. На практике это означает, что, система представляет собой «конструктор» из программных модулей (файлы .exe и .dll). Такими модулями, в частности, являются драйвера (исполнители) оборудования и систем, которые загружаются на серверах и рабочих станциях в соответствии с конфигурацией RM-3.

Взаимодействие пользователей (администраторов и операторов) с системой осуществляется через специальный модуль – Консоль RM-3, который является универсальным пользовательским интерфейсом RM-3. Внешний вид Консоли может значительно видоизменяться в зависимости от того, какая конфигурация консоли загружена. В состав дистрибутива RM-3 входит две конфигурации консоли:

- АРМ Администратора конфигурация Консоли, позволяющая осуществлять конфигурирование системы и оборудования;
- АРМ Оператора RM-3 конфигурация Консоли, позволяющая осуществлять мониторинг и управление объектом.

Целью данного документа является описание возможностей и порядка работы с конфигурацией Консоли «АРМ Оператора RM-3».

#### <span id="page-4-0"></span>**2 Основные возможности и назначение**

АРМ Оператора RM-3 предназначено для:

- осуществления мониторинга объекта обслуживания (приёма событий технических средств и подсистем; получения в графическом и текстовом виде состояний технических средств, установленных на объекте);
- управления техническими средствами и системами, установленными на объекте обслуживания;
- осуществления видеонаблюдения на объекте обслуживания;
- получения отчѐтов по событиям, произошедшим в системе.

Далее приводится подробное описание интерфейса Консоли в режиме АРМ Оператора RM-3.

# <span id="page-5-0"></span>**3 Словарь сокращений и терминов**

В этом документе и в «АРМ Оператора RM-3» приняты следующие сокращения:

<span id="page-5-5"></span><span id="page-5-3"></span><span id="page-5-2"></span>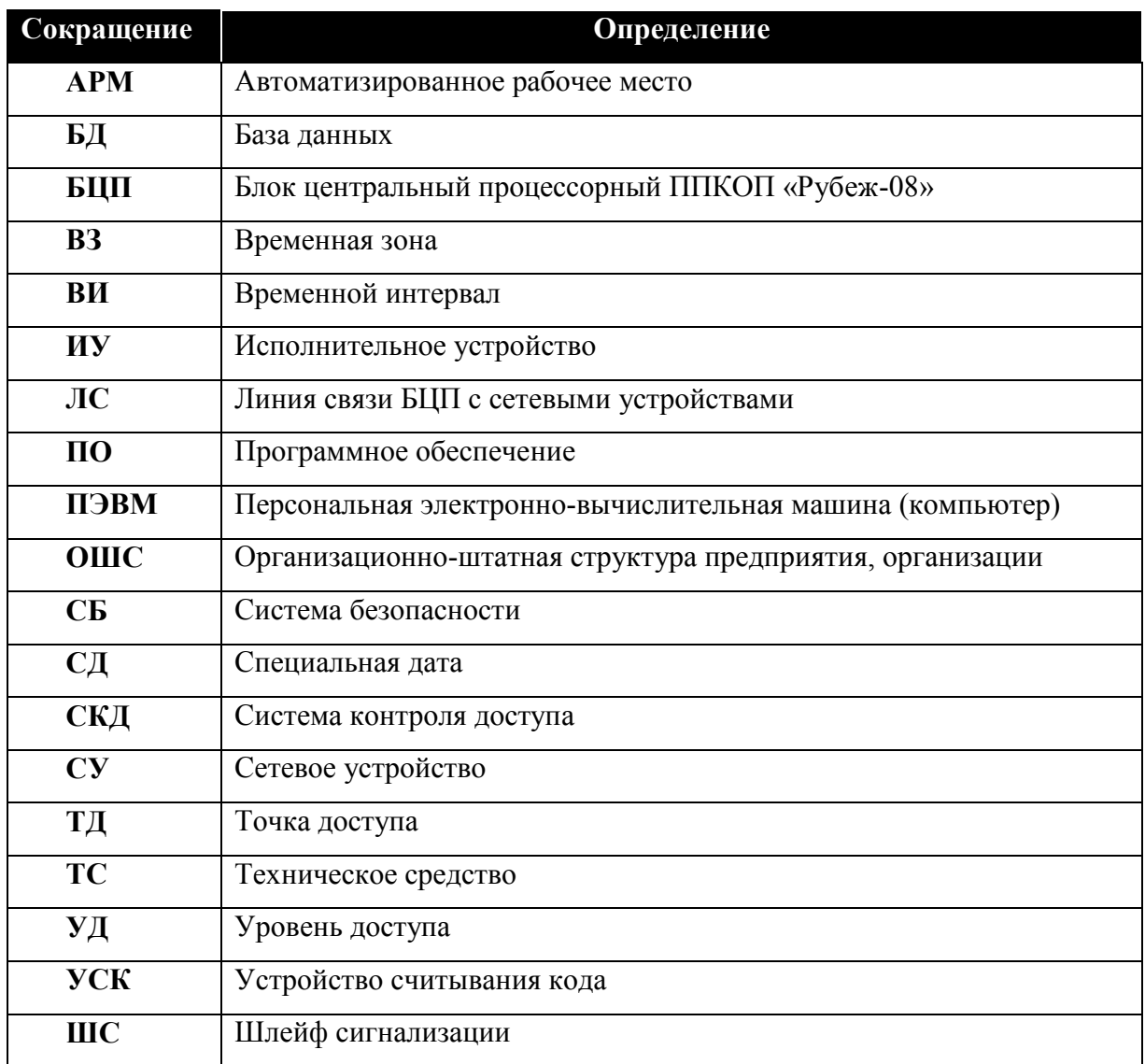

## <span id="page-5-4"></span>**Термины и определения:**

<span id="page-5-1"></span>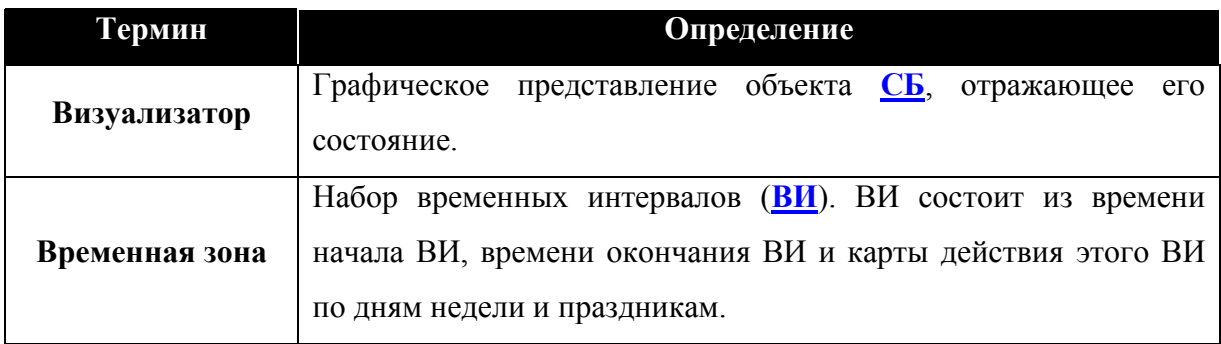

6

<span id="page-6-4"></span><span id="page-6-3"></span><span id="page-6-2"></span><span id="page-6-1"></span><span id="page-6-0"></span>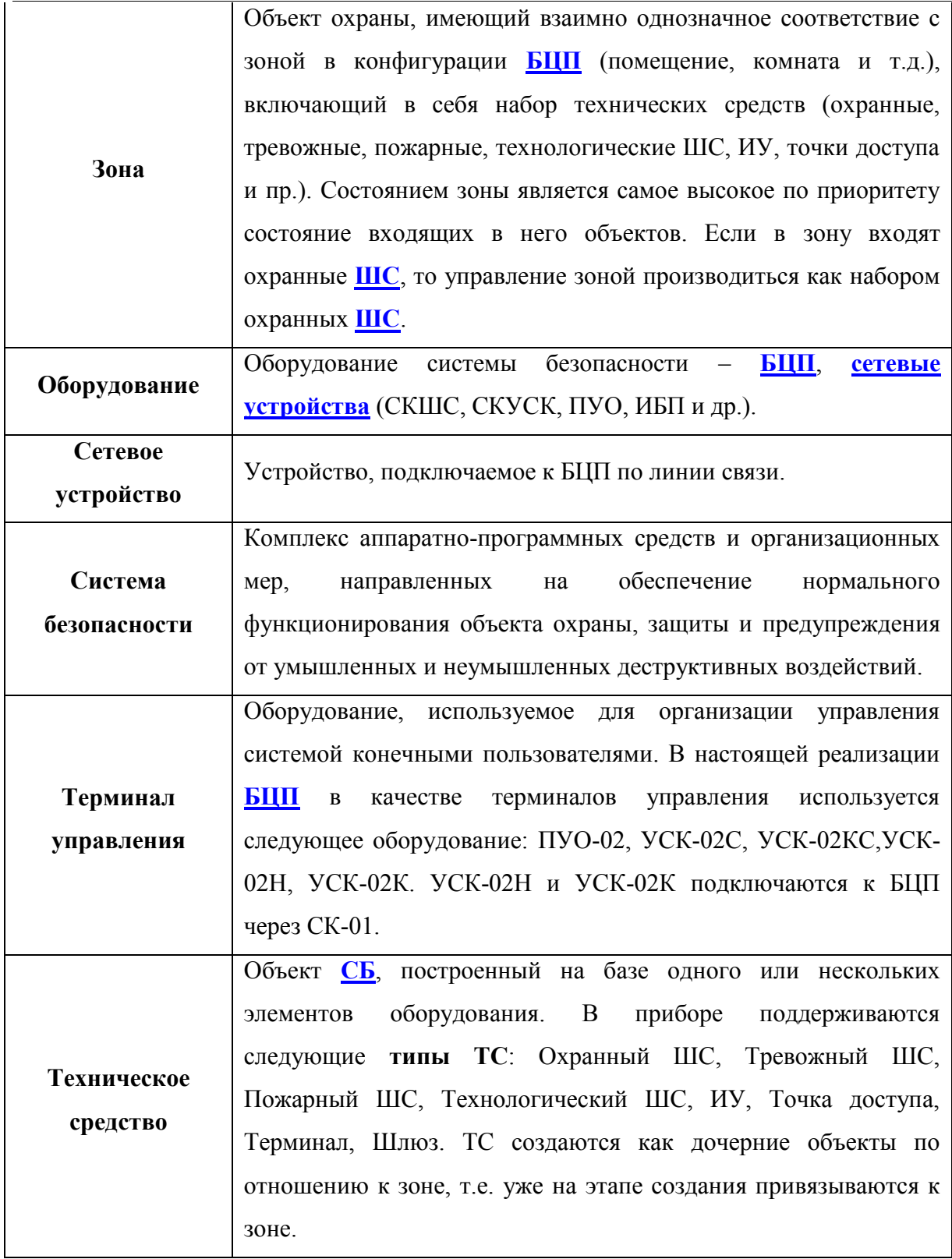

#### <span id="page-7-0"></span>**4 Консоль «АРМ Оператора RM-3»**

#### <span id="page-7-1"></span>*4.1 Запуск консоли «АРМ Оператора RM-3»*

Запуск RM-3 производится с помощью ярлыка на рабочем столе или в меню *Пуск- >Программы->RM-3->RM-3*. Также, запуск RM-3 производится автоматически после инсталляции, если была установлена соответствующая галочка. Кроме того, существует режим работы RM-3, в котором она будет запускаться при старте Windows, замещая собой стандартную оболочку системы (Проводник).

После запуска RM-3 открывается окно Агента и окно уведомления о ходе подключения к серверу RM-3 (см. [Рис.](#page-7-2) 1):

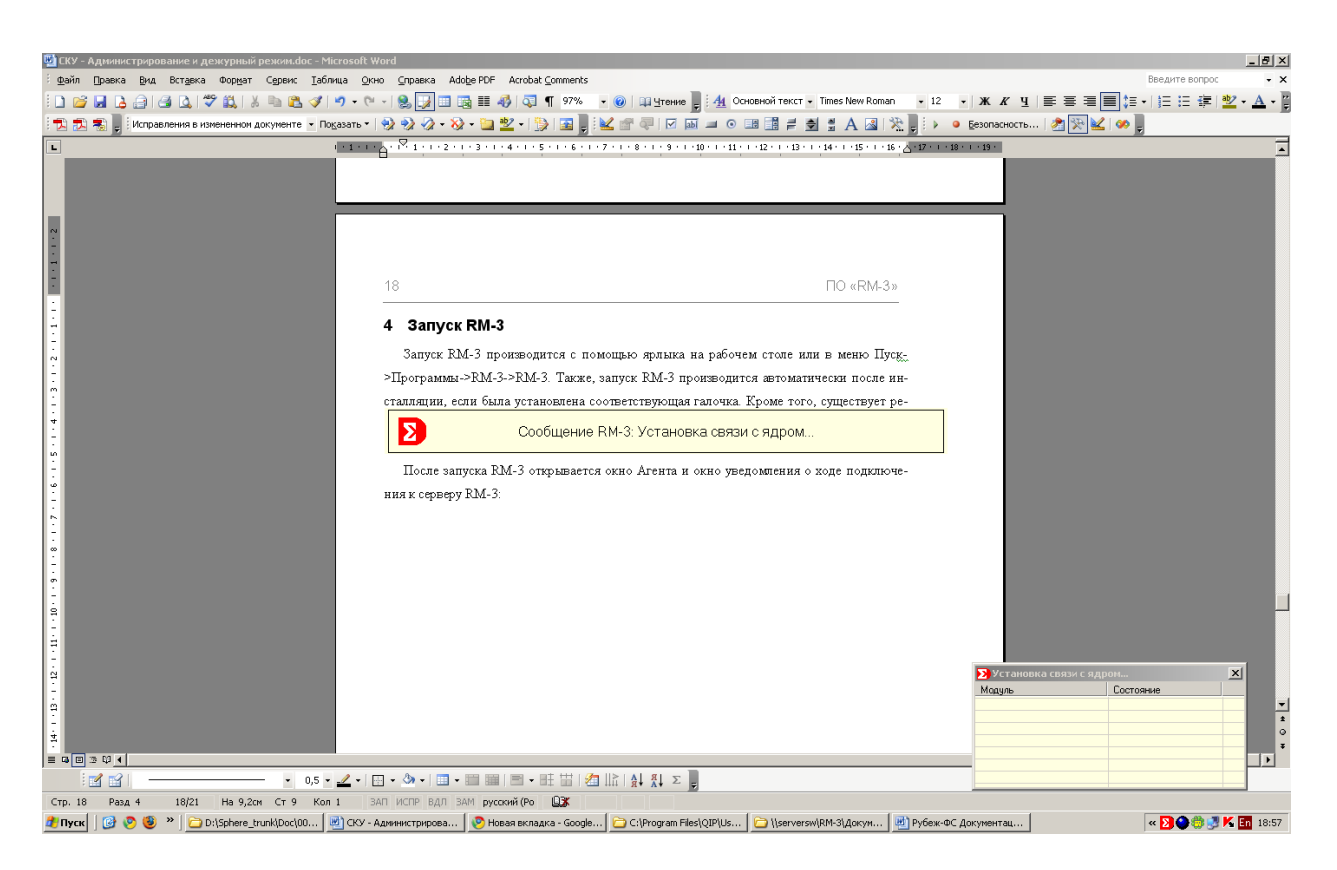

**Рис. 1 Запуск RM-3**

<span id="page-7-2"></span>В случае успешного соединения с ядром, уведомление и окно Агента исчезнут, появится окно авторизации в RM-3, в которое пользователь должен ввести свой логин и пароль [\(Рис.](#page-8-0) 2):

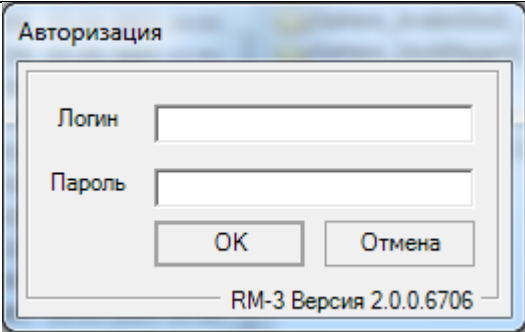

**Рис. 2 Авторизация в RM-3**

<span id="page-8-0"></span>По-умолчанию в системе присутствует один пользователь – с правами администратора (логин – *admin*, пароль – пустой).

**Внимание!** Настоятельно рекомендуется установить пароль администратору после первого запуска.

Если в окно авторизации в течение минуты не производился ввод, то оно закроется, и тогда для осуществления авторизации нужно будет его вызвать из меню Агента RM-3. Для этого необходимо нажать правой кнопкой мыши по значку  $\Sigma$  в нижней правой части экрана и выбрать пункт «Авторизация».

После авторизации, если данному пользователю доступно несколько конфигураций консоли, откроется окно выбора конфигурации консоли (**[Рис.](#page-8-1) 3**):

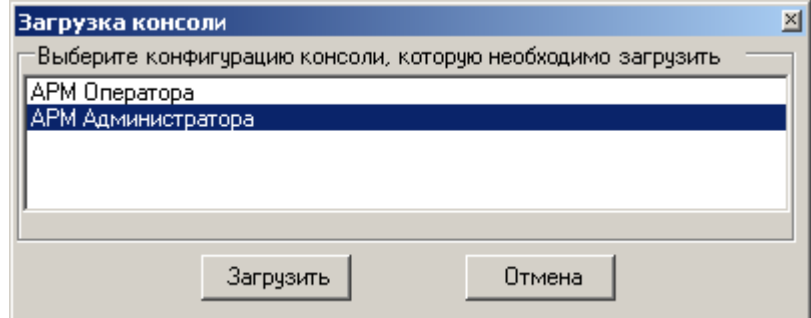

**Рис. 3 Выбор конфигурации консоли RM-3**

<span id="page-8-1"></span>Если данному пользователю доступна только одна конфигурация консоли, она загрузится автоматически. Главное окно консоли «АРМ Оператора RM-3» изображено на [Рис.](#page-9-1) 4:

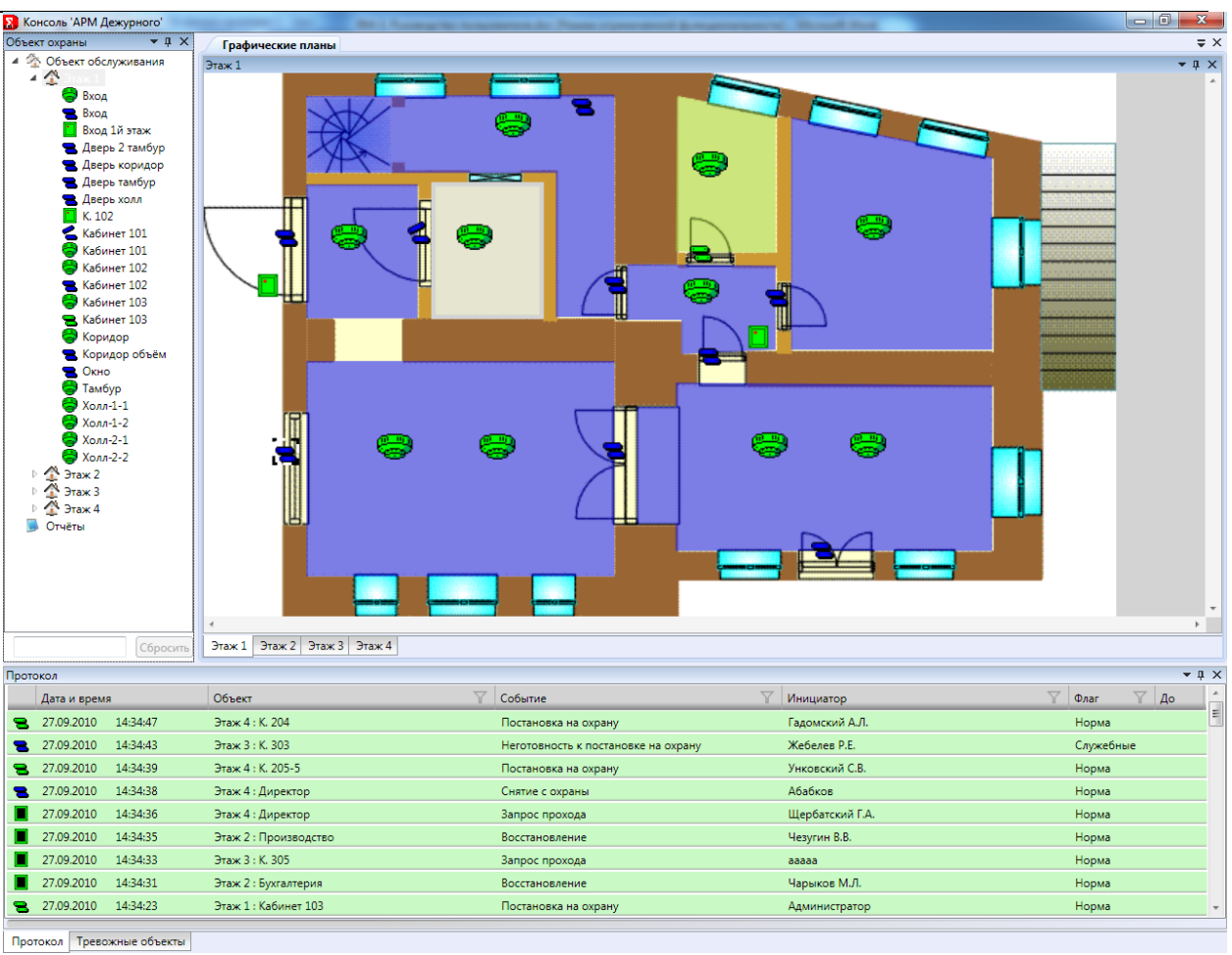

**Рис. 4 Главное окно консоли RM-3 «АРМ Оператора RM-3»**

<span id="page-9-1"></span>В левой части окна консоли находится список объектов RM-3, в правой части – графические планы с объектами RM-3, в нижней части окна – протокол событий RM-3 и окно тревожных объектов.

#### <span id="page-9-0"></span>*4.2 Структура объектов системы безопасности*

В левой части окна консоли «АРМ Оператора RM-3» (см. [Рис.](#page-9-1) 4) выводится панель со структурой объектов СБ. Структура объектов – это иерархический список объектов охраны, [зон,](#page-6-3) объектов [ТС](#page-6-2) и видеокамер, предопределенными визуализаторами. Визуализаторы в структуре объектов менять нельзя.

 Объекты [ТС](#page-6-2) выводятся с предопределенными визуализаторами, отражающими их текущее состояние.

### АРМ Оператора RM-3. Руководство пользователя 11

 [Зоны](#page-6-3) отображаются визуализаторами и названием состояний, характеризующими наиболее важное состояние входящих в них объектов [ТС.](#page-6-2) Так, если в зону входит объект ТС по которому прошла потеря связи, а остальные объекты находятся в норме, то зона отображается с визуализатором «Потеря связи» данного типа ТС. Но если, например, в зоне есть Пожарный ШС в состоянии пожар, то зона будет отображаться с визуализатором «Пожар» Пожарного ШС.

Объекты в структуре имеют **контекстное меню управления**, вызываемые нажатием правой кнопки мыши над выделенным объектом в структуре.

- <span id="page-10-2"></span> Объекты [ТС](#page-6-2) имеют контекстные меню, зависящие от [типа ТС.](#page-6-4) Описание команд управления объектами ТС приведено в «САКИ.425513.101РЭ ППКОП 01059-1000- 3 «Рубеж-08» Блок центральный процессорный. Руководство по эксплуатации».
- [Зоны](#page-6-3) имеют контекстное меню в зависимости от типов подчиненных [ТС](#page-6-2) и их состояний. Если есть подчиненные охранные ШС, то меню совпадает с меню типа ТС – Охранные ШС.

#### <span id="page-10-0"></span>*4.3 Список тревожных объектов*

Закладка тревожных объектов отображает все объекты находяшиеся в тревожном состоянии (пожар, проникновение, неисправность и т.д.) (см. [Рис.](#page-10-1) 5). Каждый объект в списке имеет контекстное меню, описанное в п. [4.2.](#page-9-0)

<span id="page-10-1"></span>

| Тревожные объекты                  |                   | $-1 \times$ |
|------------------------------------|-------------------|-------------|
| Объект                             | Состояние         |             |
| • ВОТІК2010 : БЦП Р-09             | Внимание          |             |
| • ВОТІК2010 : БЦП Р-09             | Пожар             |             |
| <b> У ВОТІК2010 : БЦП Р-09 </b>    | Внимание          |             |
| • ВОТІК2010 : БЦП Р-09             | Пожар             |             |
| $\mathbf{B}$ Этаж 1: Кабинет 102   | Неисправность     |             |
| В Этаж 1: Коридор объём            | Неисправность     |             |
| Этаж 2 : Бухгалтерия об            | Проникновение     |             |
| <b>В</b> Этаж 2: Производство      | Неисправность     |             |
| Этаж 2: Серверная                  | Проникновение     |             |
| 3 Этаж 3: К. 302                   | Неисправность     |             |
| <b>В</b> Этаж 4 : Директор         | Неисправность     |             |
| Этаж 4: К. 205-5                   | Неисправность     |             |
| $\bigoplus$ 3raw $A \cdot K$ 205.6 | Hournmounry<br>m. |             |
|                                    |                   |             |
| Тревожные объекты<br>Протокол      |                   |             |

**Рис. 5 Закладка «Тревожные объекты»**

#### <span id="page-11-0"></span>*4.4 Графические планы*

В правой части главного окна «АРМ Оператора RM-3» расположена панель графических планов (см. **[Рис.](#page-9-1) 4**). Панель состоит из закладок (по количеству планов), позволяющую переходить на нужный план. На графических планах могут быть нанесены визуализаторы [ТС](#page-6-2), [зон](#page-6-3) и видеокамер. Объекты охраны не могут быть представлены визуализаторами на планах.

Перейти на нужный план можно указанием левой кнопки мыши на нужной закладке. С помощью бегунков прокрутки снизу и справа можно позиционировать графический план. С помощью средней кнопки мыши можно масштабировать планы.

Все визуализаторы объектов имеют всплывающие окна, характеризующие объект, с которым связан визуализатор и его состояние. Всплывающие окна появляются после поднесения к ним указателя мыши и задержки его примерно на одну секунду (см. [Рис.](#page-11-2) 6).

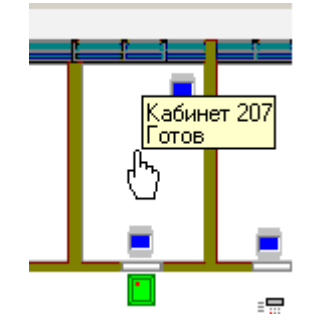

<span id="page-11-2"></span>**Рис. 6 Всплывающее окно зоны**

Визуализаторы всех объектов имеют такое же контекстное меню управления, как и в структуре объектов.

По умолчанию, визуализаторы зон прозрачны и имеют предопределенный цвет для различных состояний зоны. «Тревога» – красный, «Готов» – синий, «Не готов» – сиреневый, «На охране» – зеленый, «Ожидание готовности» - голубой.

#### <span id="page-11-1"></span>*4.5 Панель протокола*

Панель предназначена для оперативного отображения событий от [БЦП](#page-5-2) и других технических средств подключенных к RM-3, а так же используется для построения простейших отчетов. Она находится в нижней части «АРМ Оператора RM-3». Для построения простейшего отчета необходимо подвести курсор мыши к нижней части панели протокола (см. [Рис.](#page-12-1) 7).

### АРМ Оператора RM-3. Руководство пользователя 13

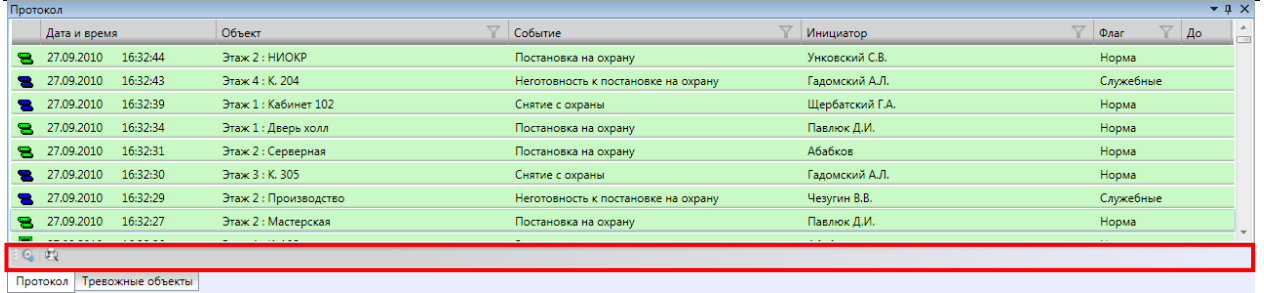

#### **Рис. 7 Панель настроек протокола**

<span id="page-12-1"></span>Для построения простого отчета, необходимо нажать правую кнопку на панели настроек. На экране появится предварительное окно печати с записями протокола.

В протоколе можно настроить фильтр по объектам. Фильтр по объектам работает по столбцам: Объект, Событие, Инициатор и Флаг (см. [Рис.](#page-12-2) 8)

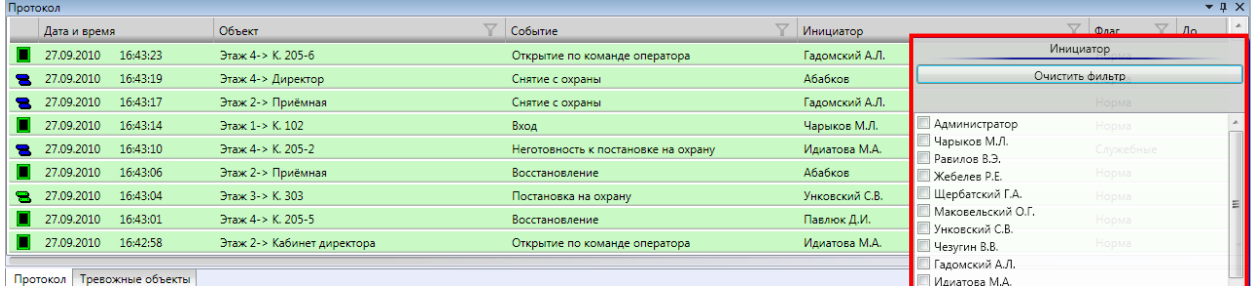

#### **Рис. 8 Фильтр по Инициаторам.**

<span id="page-12-2"></span>Для вызова фильтра необходимо нажать левой кнопкой мыши по иконке **слебя** справа от названия столбца. На экране появится окно как показано на [Рис.](#page-12-2) 8. В окне галочками отмечаем записи протокола по которым необходимо фильтровать. Фильтр можно включать для нескольких столбцов одновременно. Если при включенном фильтре выбрать печать протокола, то распечатаны будут только отфильтрованные записи.

#### <span id="page-12-0"></span>*4.6 Отслеживание состояния объектов ТС*

В структуре объектов состояние ТС отображается визуализатором по умолчанию слева от названия объекта. На плане состояние объекта определяется изображением визуализатора (для каждого состояния предусмотрен свой визуализатор, который может настраиватся в редакторе наборов визуализаторов(см. RM-3. Руководство администратора)). Для получения текстового названия состояния нужно навести указатель мыши на визуализатор объекта, примерно через 1 сек. появится всплывающее окно, в котором выводится название объекта и его состояние.

#### <span id="page-13-0"></span>*4.7 Окно тревожных сообщений (событий)*

При поступлении тревожных событий на «АРМ Оператора RM-3» открывается окно тревожных сообщений (см. [Рис.](#page-13-2) 9). В окне отображаются параметры тревожного события:

- Дата/Время события;
- Объект, по которому произошло событие;
- Название события;
- Параметры события (если они указаны);
- Общее количество не принятых тревожных событий;
- Номер текущего тревожного события;

Кнопка **«Принять»** позволяет удалить тревожное событие из диалога. При этом информация о принятии тревожного события и операторе будет занесена в **[БД](#page-5-5)** протокола Логгером. После принятия тревожного сообщения окно тревожных сообщений будет закрыто.

Кнопки **«Назад»** и **«Вперед»** позволяют перемещаться по списку тревожных событий.

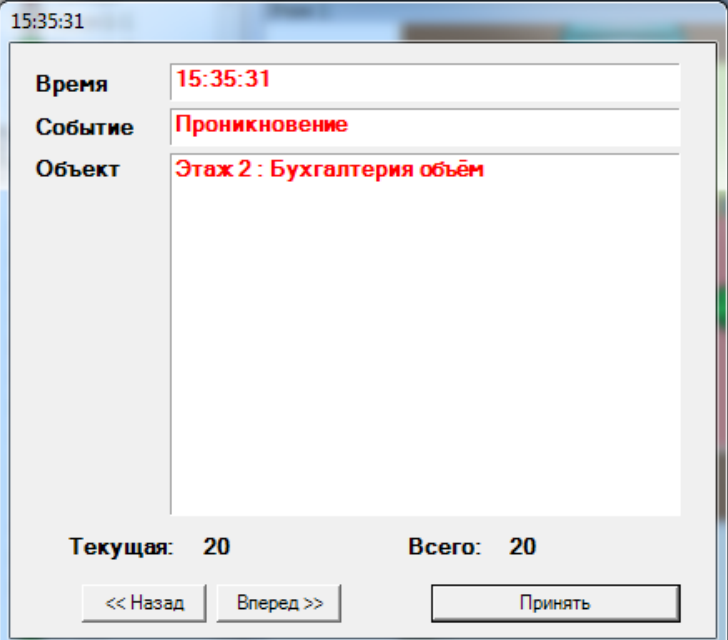

**Рис. 9 Окно тревожных сообщений** 

#### <span id="page-13-2"></span><span id="page-13-1"></span>*4.8 Управление объектами*

Управление ТС, группами ТС, зонами и видеокамерами производится через [контекстное меню управления](#page-10-2) из:

#### 14

- панели структуры объектов (п. [4.2\)](#page-9-0);
- списка тревожных объектов  $(n. 4.3)$  $(n. 4.3)$ ;
- графических планов (п. [4.4\)](#page-11-0);
- Протокола (п. [4.5\)](#page-11-1);

# <span id="page-15-0"></span>**5 Лист регистрации изменений**

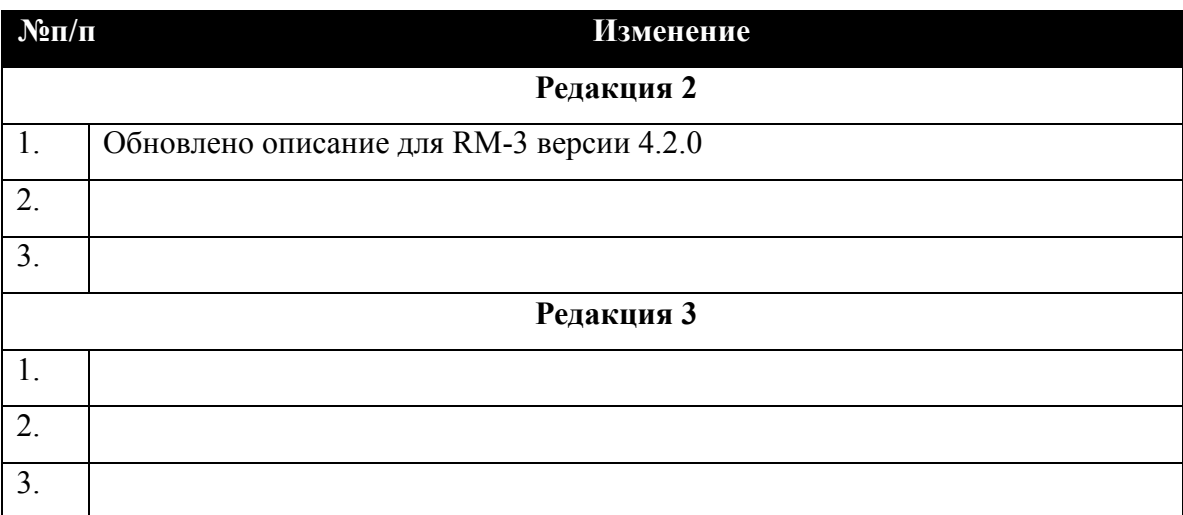